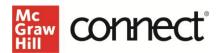

## Pair Your Blackboard Ultra Course using LTI Advantage

Before you begin, please have your existing Connect® section ready. If you need assistance getting your Connect® section prepared, refer to these Instructor resources on Support at Every Step.

## Pair with Existing Connect Account and Existing Section

- 1. Log into Blackboard and navigate to your course.
- 2. Click on **Books & Tools** in the left navigation.

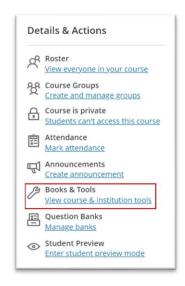

3. Scroll to the bottom of the right peek panel and click **Browse all course tools.** 

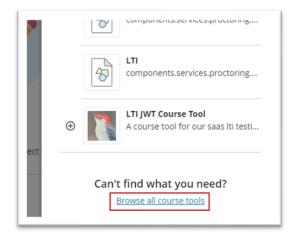

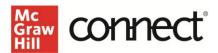

4. Locate **McGraw Hill Connect LTIA** under Institution Tools and click on it. Note: Your institution may have named the tool differently.

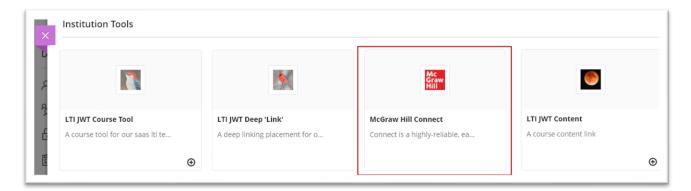

5. Click **Begin.** 

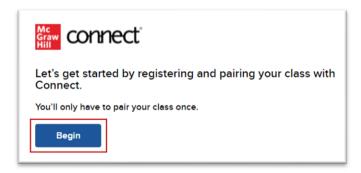

6. If you see this message, "Connect found an existing account with your email address," Click **Sign In** on the left-hand side. NOTE: This will not appear if you are still signed in from a prior term.

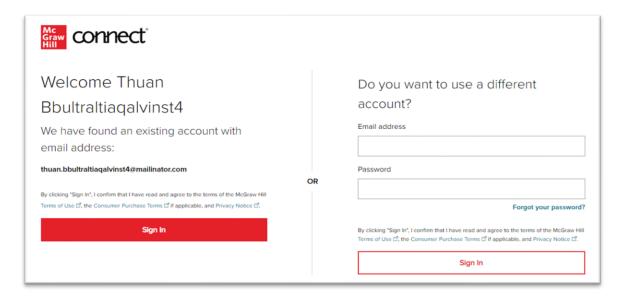

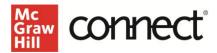

7. Click Pair with existing Connect course.

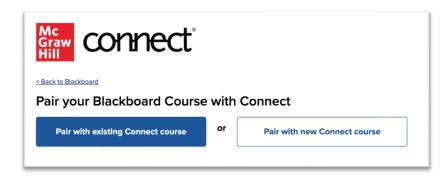

8. Locate the Connect section you want to pair and click **Select.** 

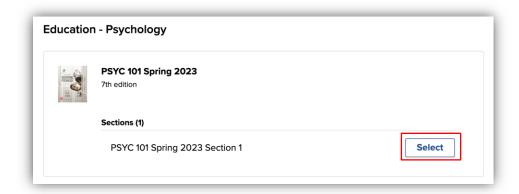

9. Do **not** leave or refresh this page! Your current Connect assignment links are being automatically relinked. NOTE: This process can take a while depending on how many Connect assignment links have been deployed in your LMS.

## You have paired your Blackboard course with Connect!

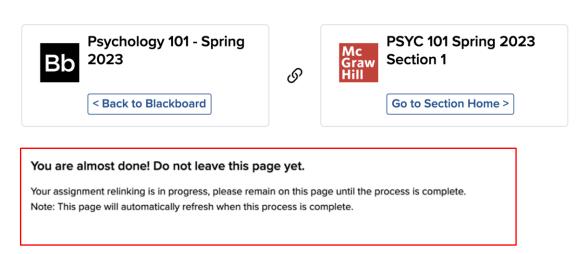

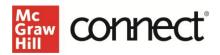

10. Once your assignment relinking is completed, your screen will refresh to show this language. At that point, you can click **Go to Section Home** or choose to go **Back to Blackboard**.

## You have paired your Blackboard course with Connect!

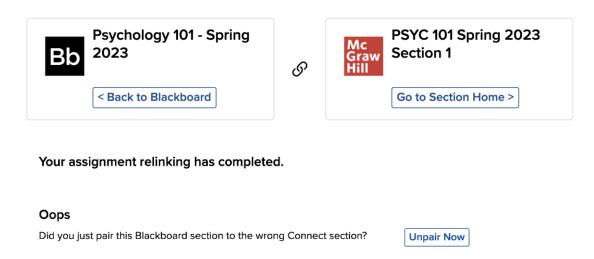

If you have additional Connect assignment links to deploy, continue to the section below. If not, your process is complete, and you can head Back to Blackboard.

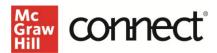

- 1. Click on Go to Section Home.
- 2. Click on the **Assignments** tab.

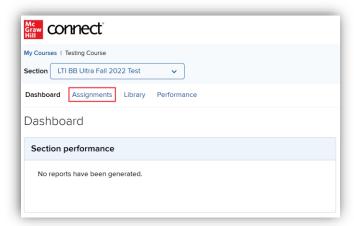

3. Select the assignment(s) you want to send over to Blackboard.

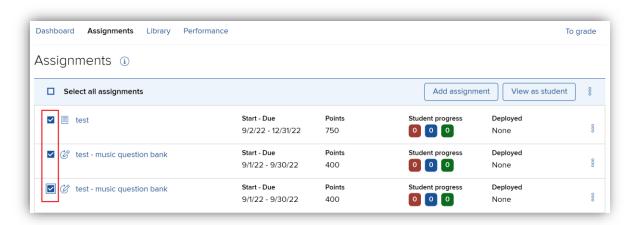

4. Click the three dots icon and select Deploy to Blackboard.

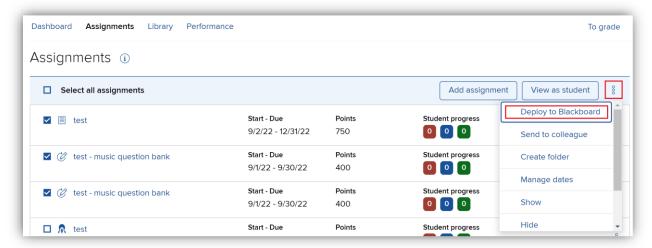

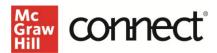

5. Verify the Grade Type and click **Deploy.** 

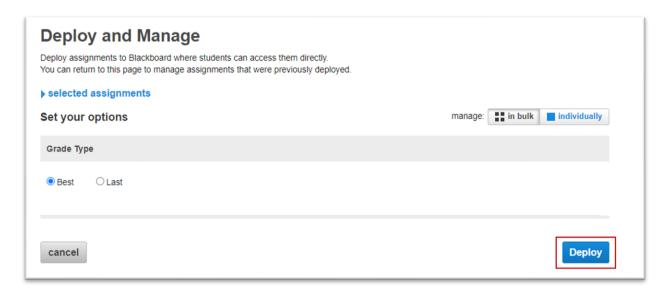

6. The assignments should now be in the Blackboard Course Content area and a grading column has also been created for each assignment in the course. All assignments will have the same icon in your Blackboard course.

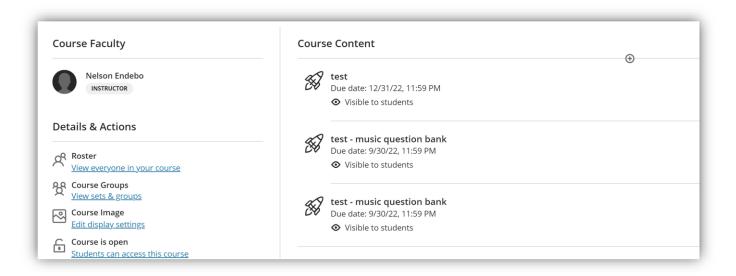